# **D-Link** Gyors Telepítési Útmutató

**Ez a termék a bármely mai ismert web böngészővel (pl. Internet Explorer 5x vagy Netscape Navigator 4x) beállítható.** 

## **DI-604**

**Express EtherNetwork™ Szélessávú Router**

## **Előfeltételek**

- **1.** Amennyiben ezt a routert a nagysebességű Internet kapcsolat több számítógép közti megosztásához vásárolta, rendelkeznie kell vagy egy Ethernet-alapú Kábel vagy DSL modemmel és egy előfizetéssel bármely Internet szolgáltatónál.
- **2.** A DI-604 beállításához a legalkalmasabb a modemhez kapcsolt számítógép. A DI-604 DHCP szerverként viselkedik, és kiosztja az összes szükséges IP adatot a hálózatnak. Az egyes hálózati adapterek automatikus IP cím kérésének beállításához kérjük olvassa el a Gyors Telepítési Útmutató végén található mellékletet vagy a Használati Útmutatót a CD-ROM-on.

### **Ellenőrizze a doboz tartalmát**

Ezek a DI-604 dobozában található elemek:

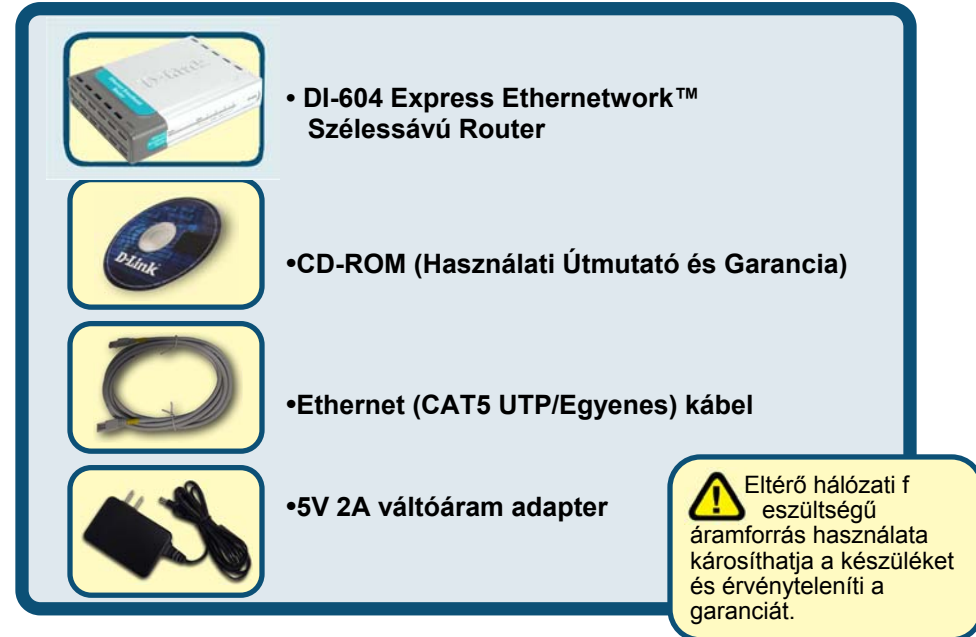

Amennyiben a fenti elemek bármelyike hiányzik, kérjük, keresse fel értékesítőjét.

©2004 D-Link Systems, Inc. All rights reserved. Trademarks or registered trademarks are the property of their respective holders. Software and specifications subject to change without notice. DI-604.05082002

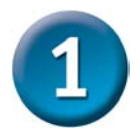

## **A DI-604 Szélessávú Router csatlakoztatása a hálózathoz<br>A. Először csatlakoztassa az áram adaptert a DI-604 hátulján található**

- bemenetre, majd az adapter másik végét dugja be a fali csatlakozóba vagy elosztóba. A Bekapcsolás LED kigyulladása jelzi a megfelelő működést..
- **B.** Az Ethernet kábel egyik végét csatlakoztassa a DI-604 hátulján található WAN portra, másik végét kábel vagy DSL modem Ethernet portjára. A WAN LED kigyulladása jelzi a megfelelő Ethernet kapcsolatot.
- **C.** Illesszen egy Ethernet kábelt a DI-604 hátulján található LAN port 1-re, majd a kábel másik végét csatlakoztassa egy a DI-604 konfigurálására használni kívánt számítógép hálózati adapterének szabad Ethernet portjára. A LAN Port 1 LED kigyulladása jelzi a megfelelő működést. (Megjegyzés: Bizonyos számítógépek már előre telepített hálózati adapterekkel rendelkeznek.)

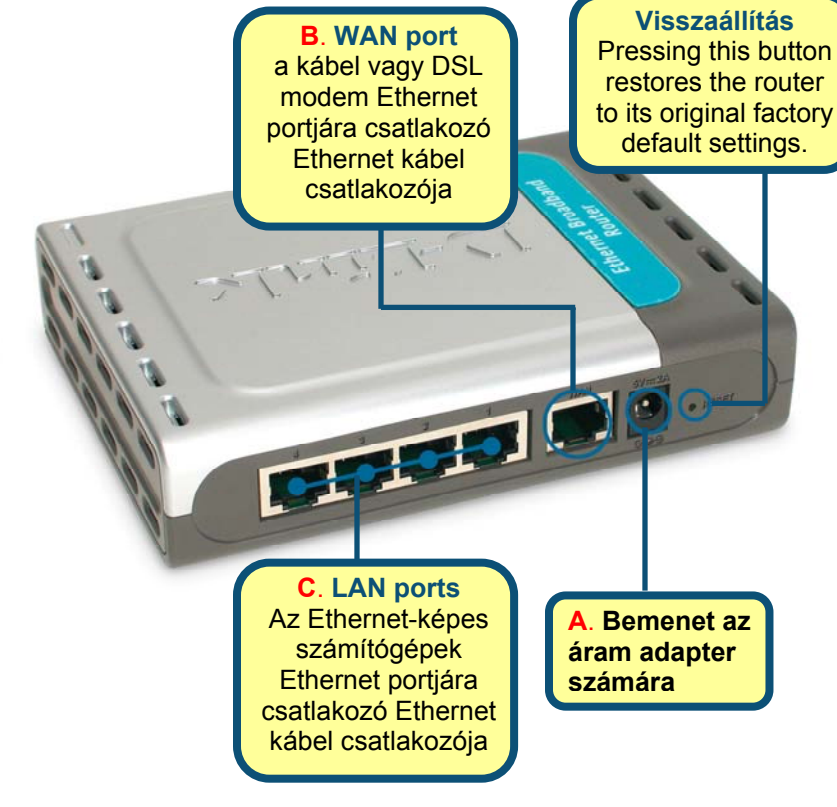

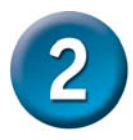

## **Indítsa újra a számítógépet**

### **További számítógépek hozzákapcsolása a DI-604 Szélessávú Routerhez**

Csatlakoztasson további Ethernet-képes számítógépeket a DI-604 hátulján található további 3 LAN portra további Ethernet (CAT5 UTP/Egyenes) kábelek segítségével.

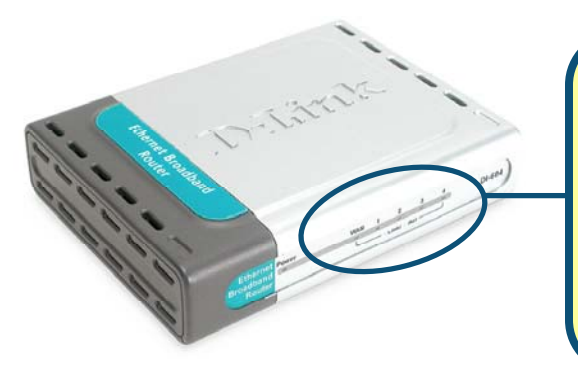

**LAN Port LED-ek.** A DI-604 hátulján található minden LAN porthoz tartozik egy LED a készülék első felén. Megfelelő kapcsolat esetén – amennyiben a számítógép bekapcsolt állapotban van – a készülék elején található LED-nek világítani kell.

Ha követte a Gyors Telepítési Útmutató lépéseit, hálózata a következőhöz hasonlóan néz ki:

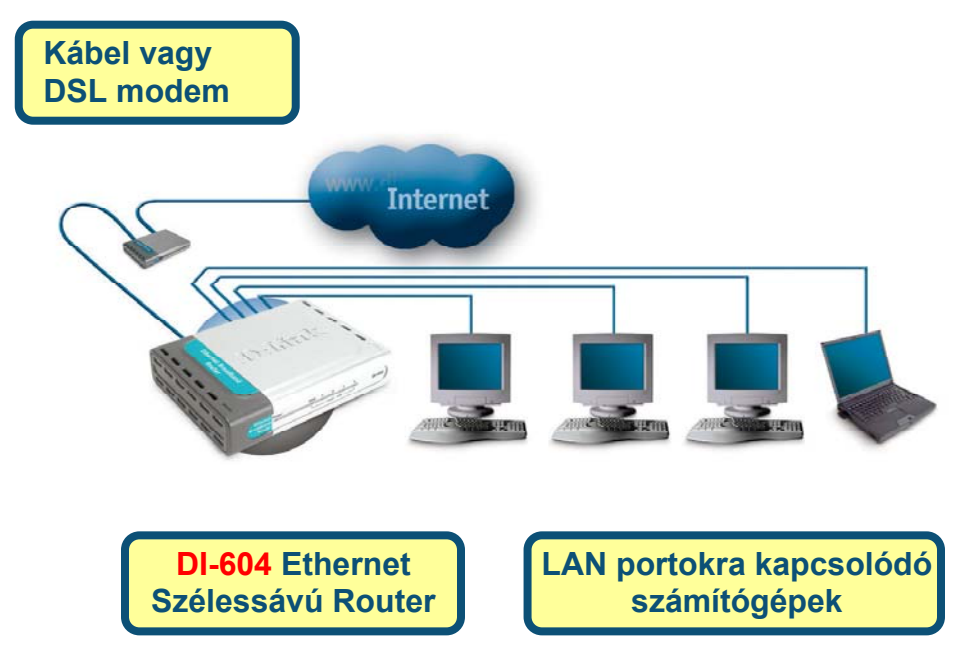

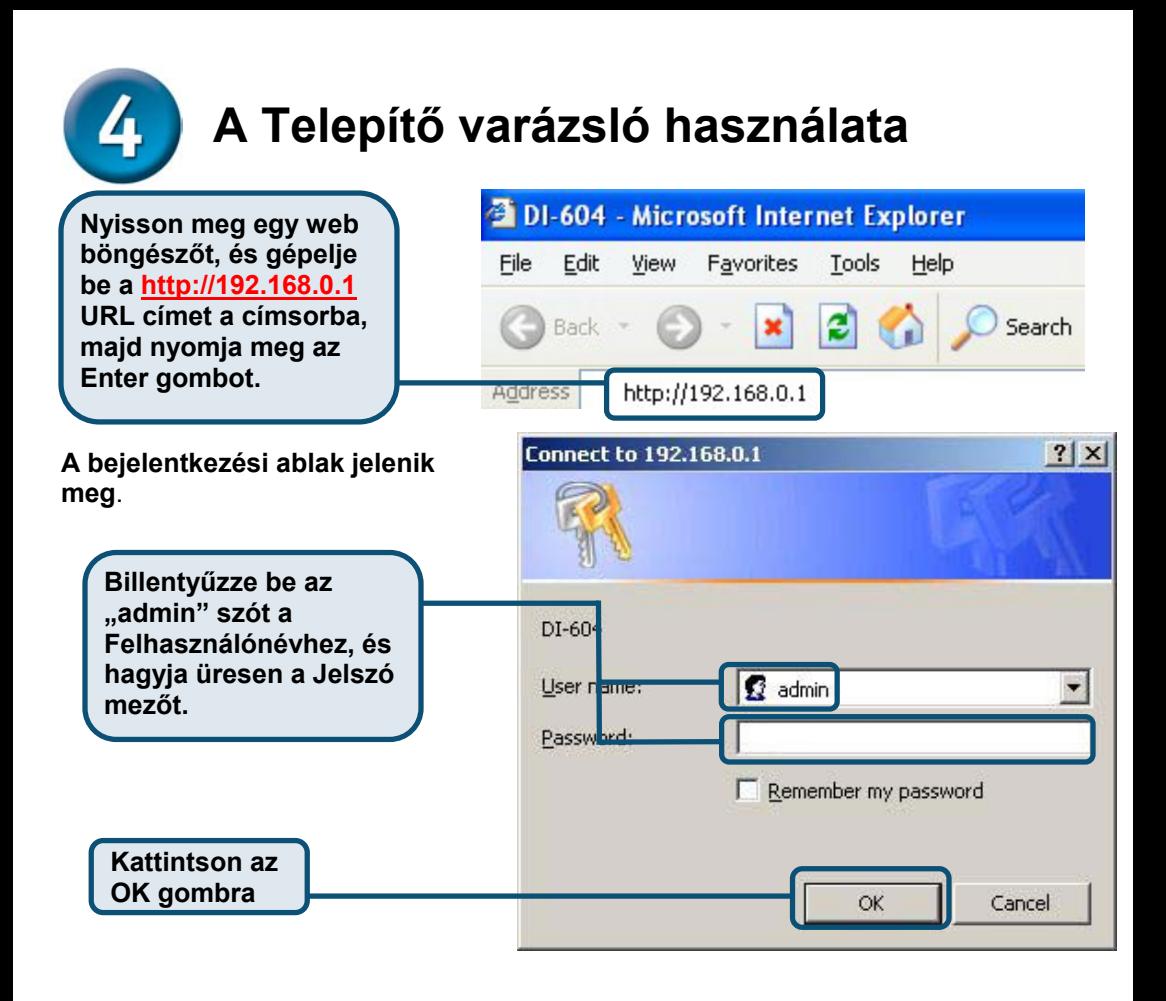

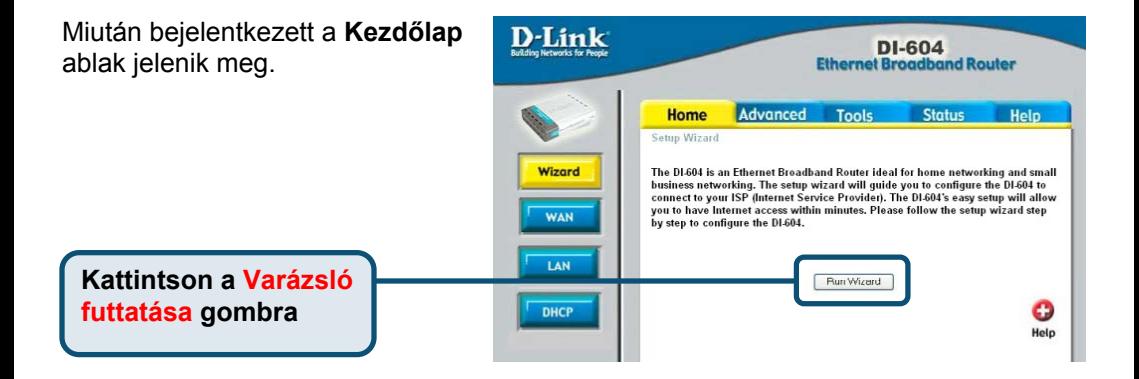

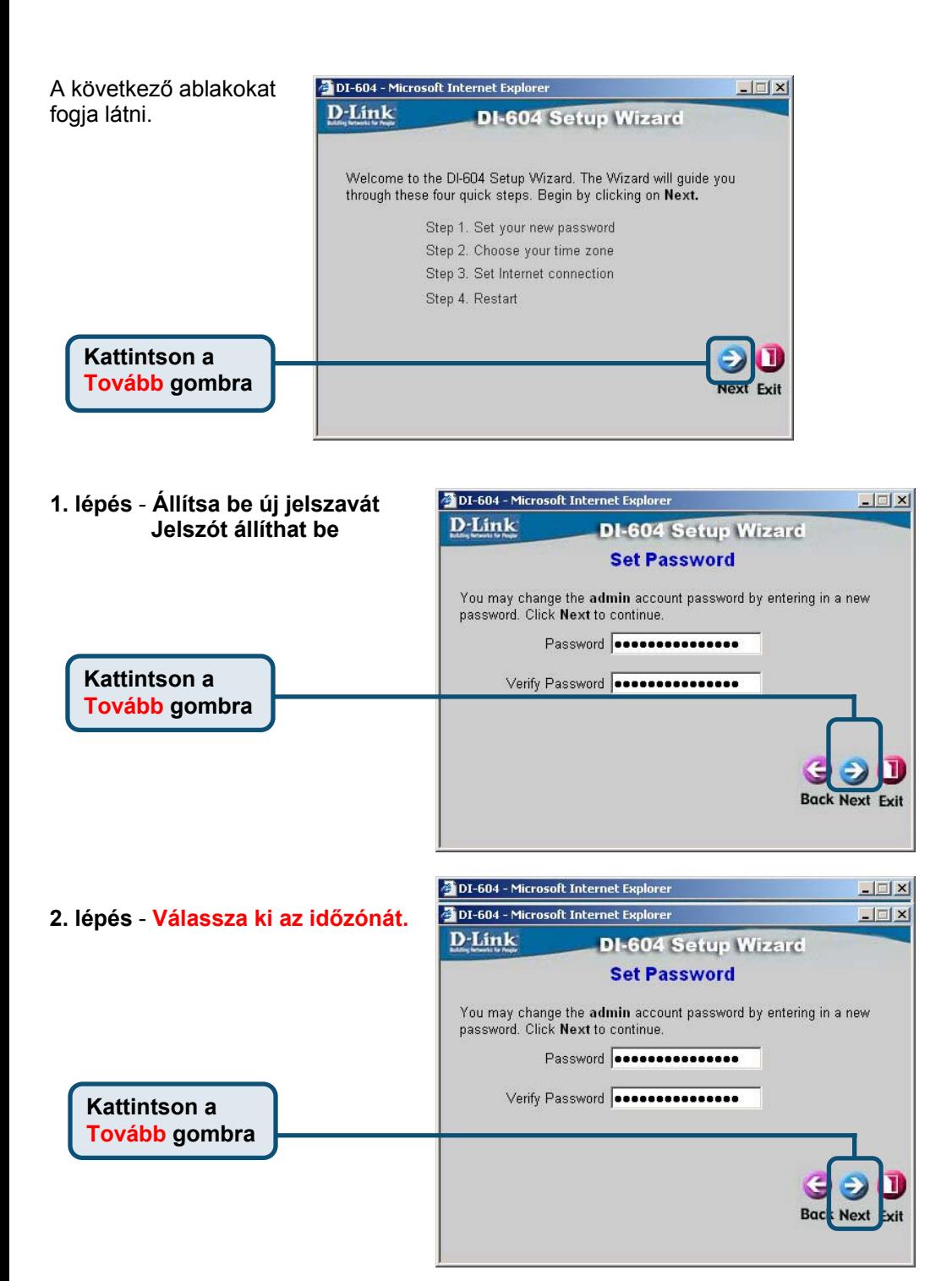

 **A Telepítő varázsló használata** Válassza ki a router Internet kapcsolatát

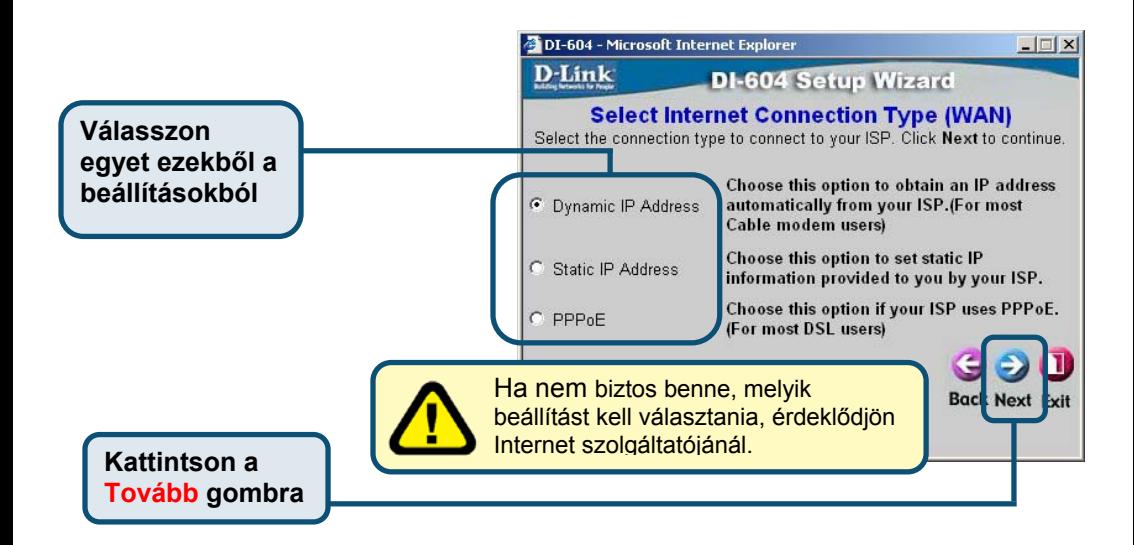

Ha a **Dinamikus IP cím** beállítást választotta a következő ablak jelenik meg:

**Kattintson a MAC cím másolása gombra a hálózati adapter MAC címének automatikus másolásához a számítógépre. A MAC címet** 

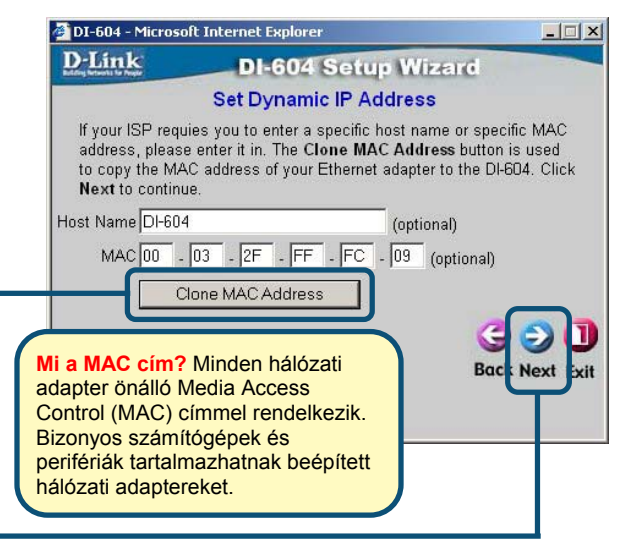

**Kattintson a Tovább gombra** 

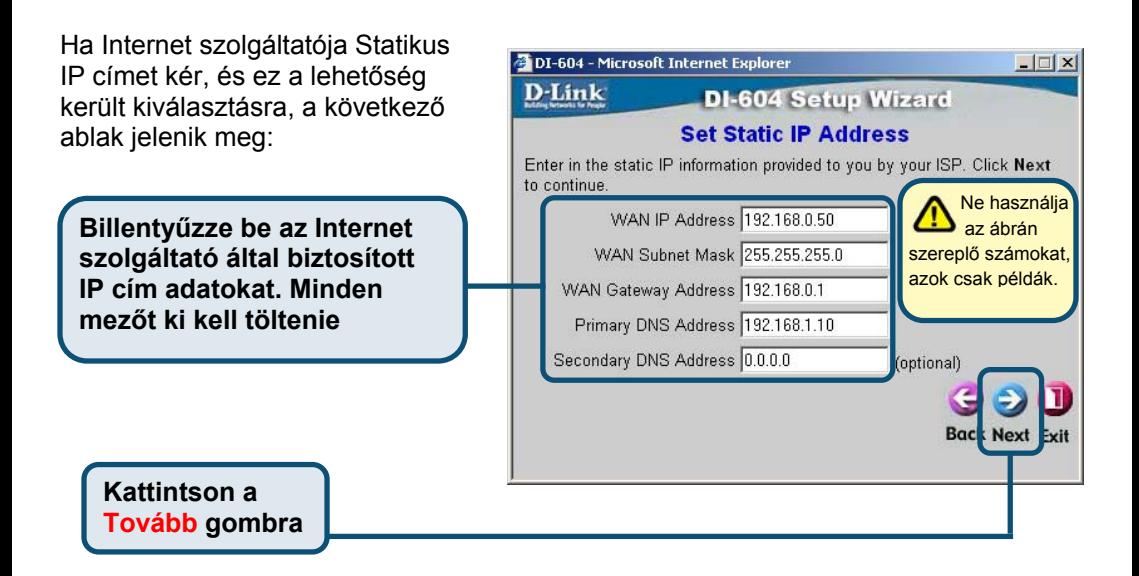

Ha Internet szolgáltatója **PPPoE-t**  (Point-to-Point Protocol over Ethernet) használ, és ez a lehetőség került kiválasztásra, a következő ablak jelenik meg:

> **Győződjön meg róla, hogy minden korábbi PPPoE kliens szoftvert eltávolított a számítógépéről.**

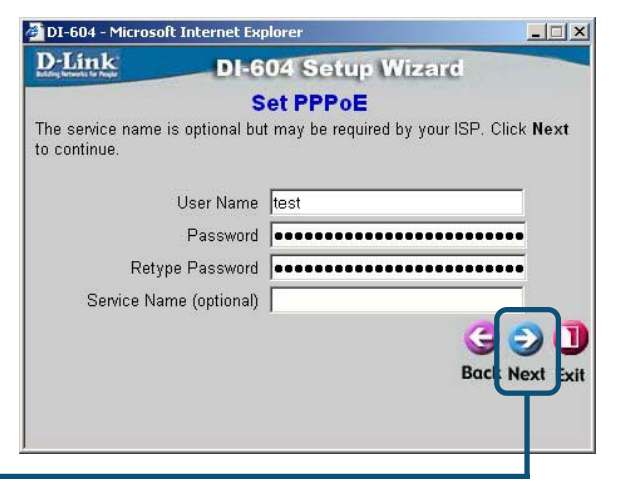

**Kattintson a Tovább gombra** 

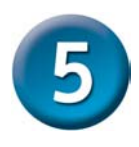

#### **Billentyűzze be az Internet szolgáltatója által biztosított felhasználónevet és jelszót.**

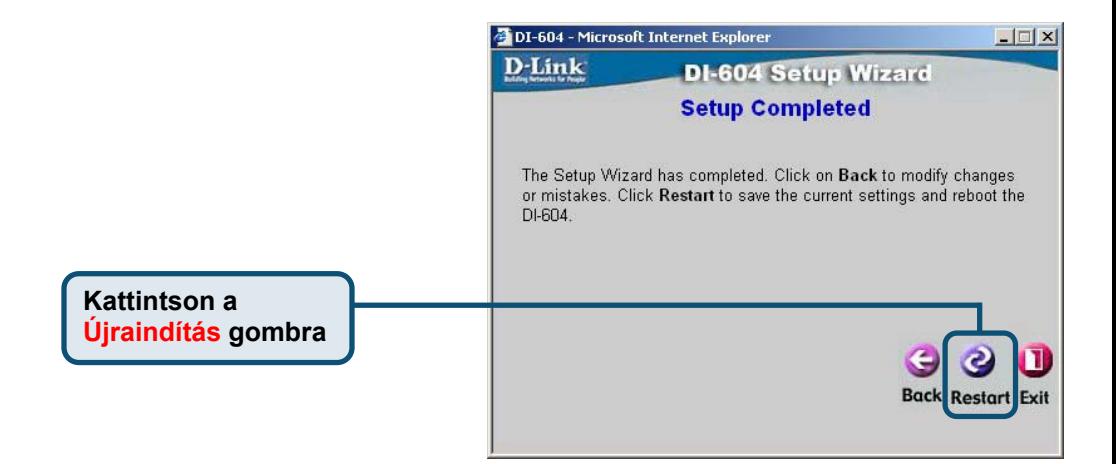

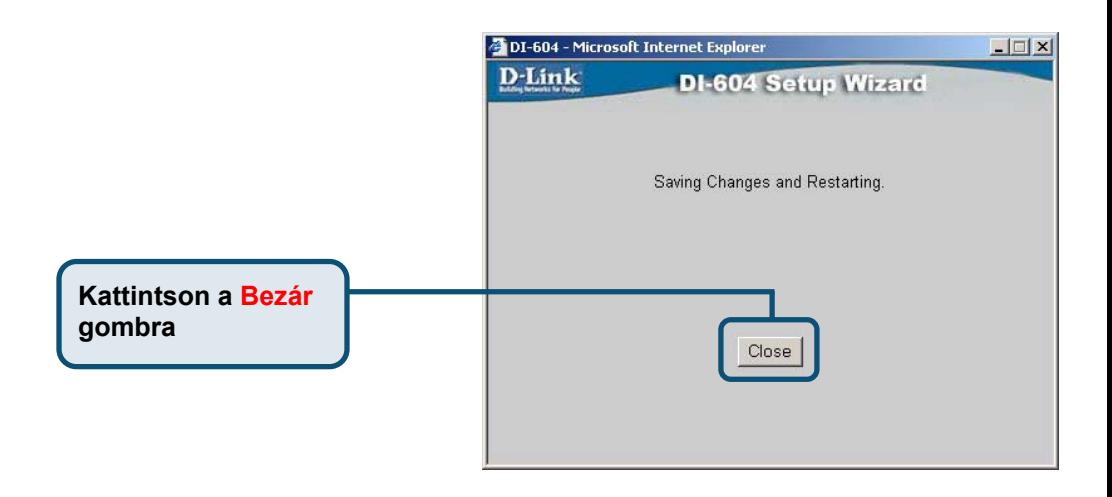

Ezzel visszatér a **Kezdőlap** ablakba

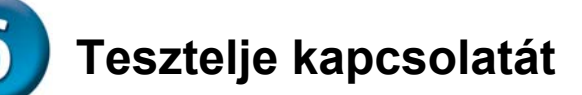

**Kattintson a Tovább gombra** 

Indítsa újra a Web-böngészőjét (pl. Internet Exlorer vagy Netscape Navigator), és próbálja ki Internet kapcsolatát.

A további beállításokhoz és információhoz olvassa el a web-menedzsment interfész **Haladó**, **Eszközök** és **Állapot** ablakait valamint a CD-ROM-on található használati útmutatót.

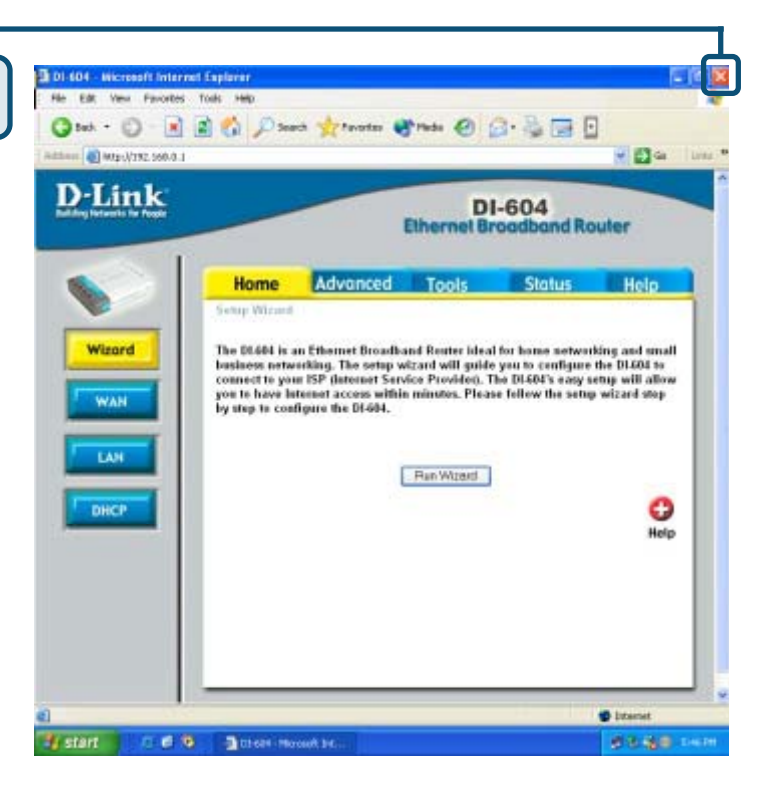

## **Melléklet**

A hálózathoz csatlakozáshoz ellenőrizze, hogy a hálózati adapter megfelelően van-e beállítva számítógépén. A következőkben bemutatjuk, hogyan állítsa be a hálózati adaptert, hogy automatikusan kapjon IP címet a DI-604 Szélessávú Routertől.

#### **Microsoft Windows XP használata esetén:**

gombjával a Hálózati helyeim sorra. Válassza ki a Tulajdonságokat, majd kattintson kétszer DWL-530TX+-hoz tartozó Hálózati Kapcsolatra.

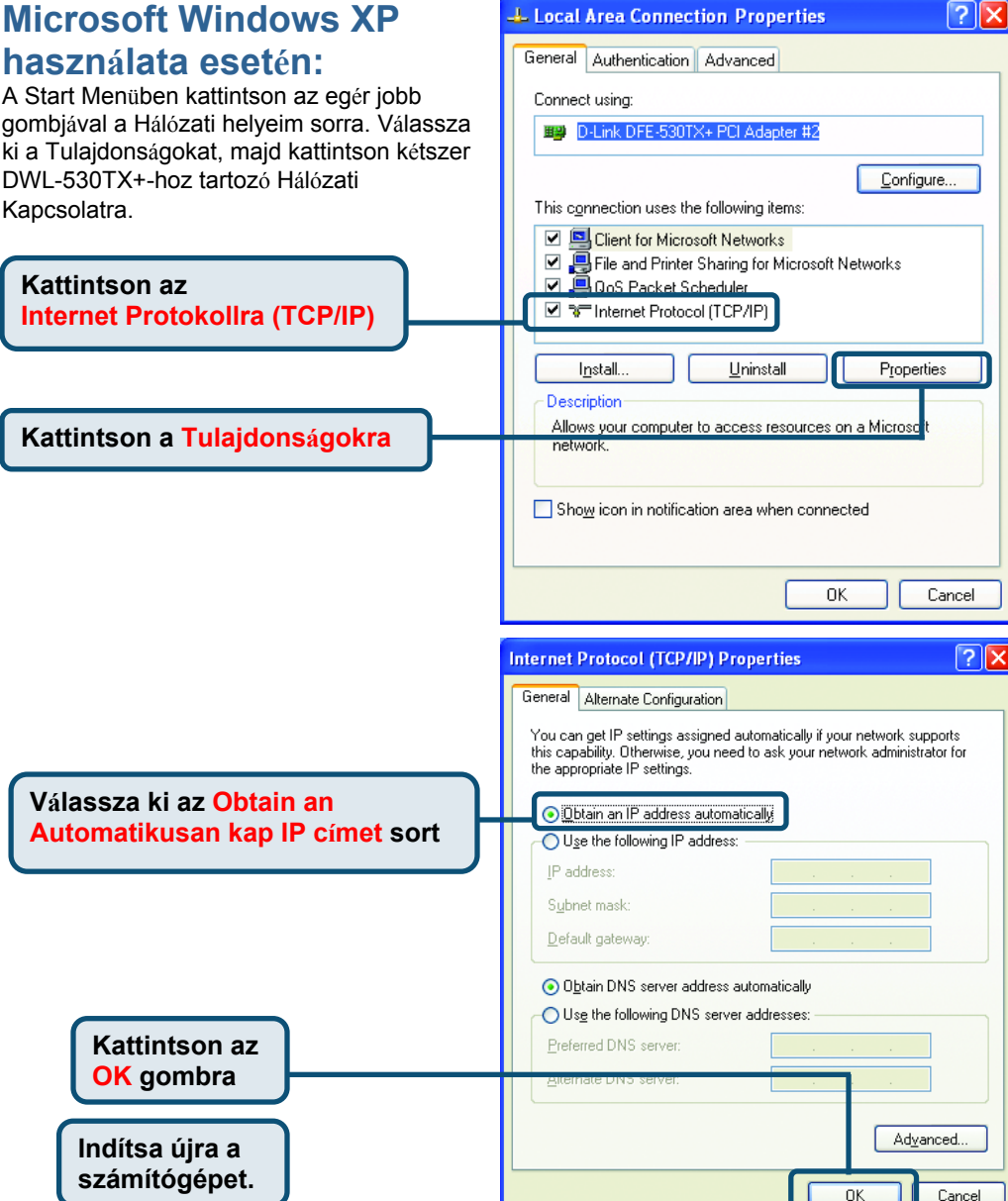

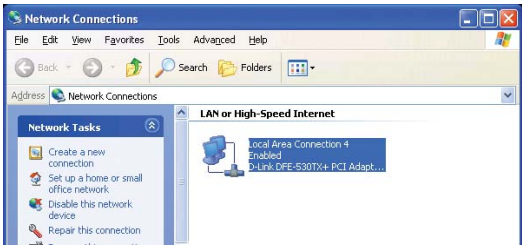

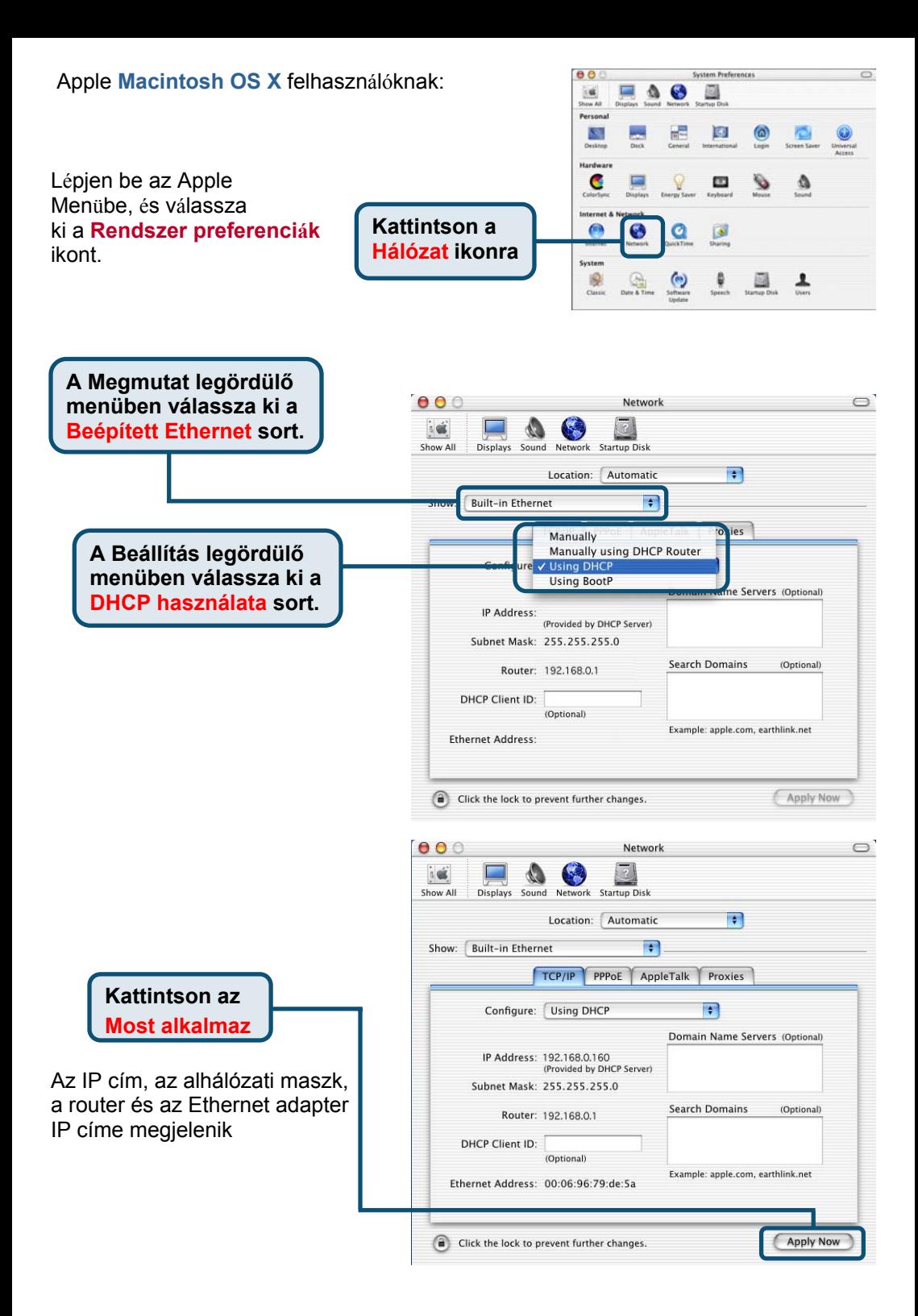

## **Technikai Támogatás**

Meghajtó programokat és frissítéseket a **D-Link** Magyarország weblapjáról tölthet le. Telefonon technikai segítséget munkanapokon hétfőtől-csütörtökig 9.00 – 16.00 óráig és pénteken 9.00 – 14.00 óráig kérhet a **(1) 461-3000** telefonszámon vagy a **support@dlink.hu** emailcímen.

Magyarországi technikai támogatás :

## **D-Link Magyarország**

1075 Budapest, Alsóerdősor u. 6. – R70 Irodaház 1 em.

Tel. : 06 1 461-3000 Fax : 06 1 461-3004

email : support@dlink.hu URL : http://www.dlink.hu I-2-Eye : 36 1 20 9360768 Fórum : http://www.dlink.hu/forum/

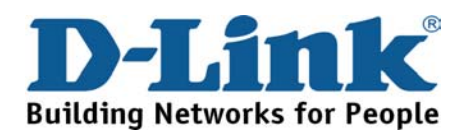